data guide 2021.01

# データ入稿ガイド

# for Mac&Windows 2021.01現在

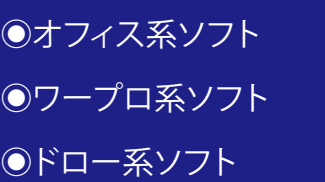

Microsoft Office

JustSystems 一太郎

Inkscape

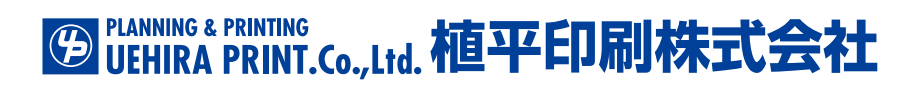

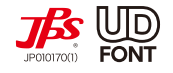

## **オフィス系ソフト**

## **Microsoft Word / Excel / PowerPointからのPDF作成手順**

P

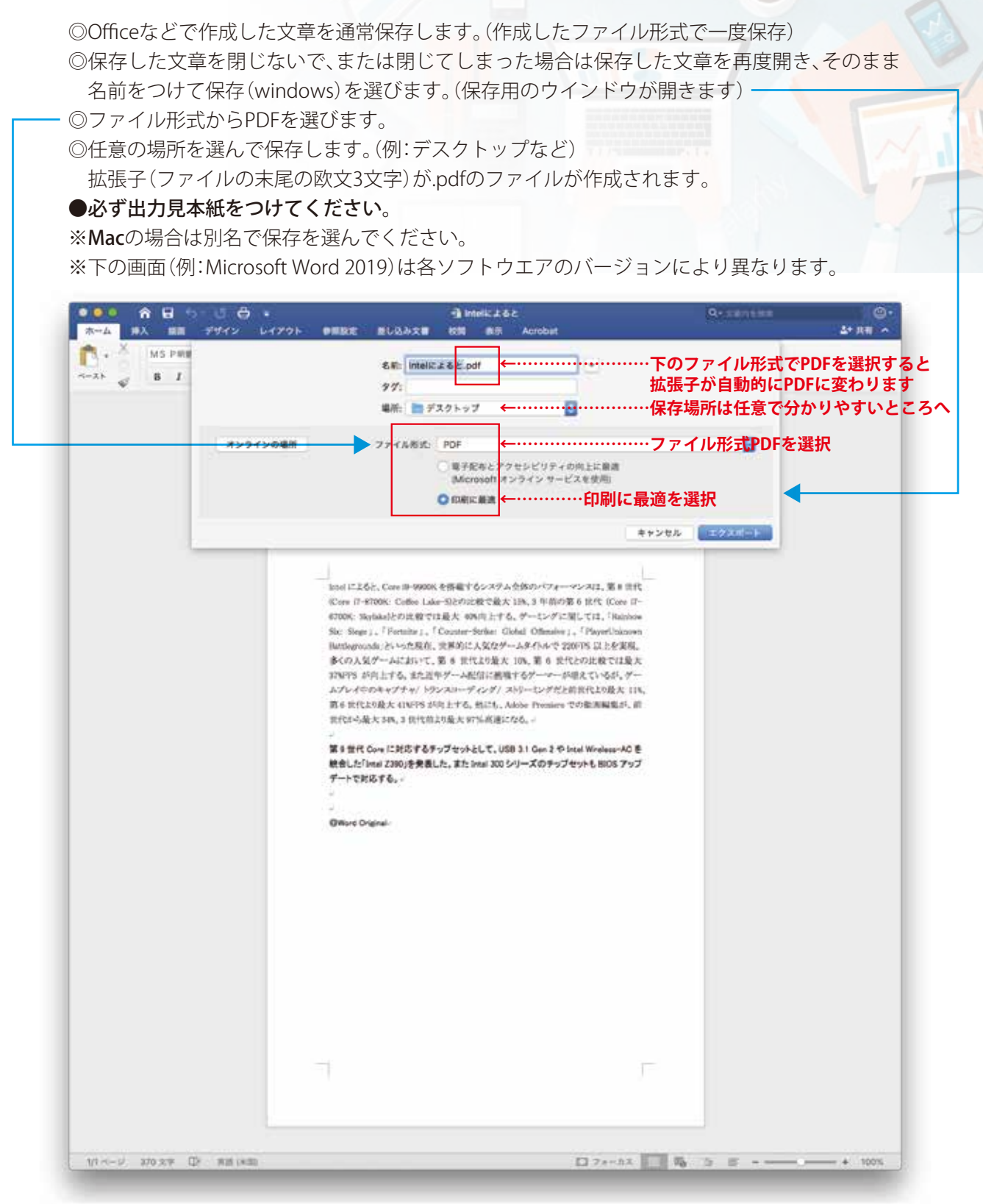

### ※ご注意ください

**PDFでデータ入稿の場合は、オンライン変換やフリーのPDF変換ソフト・市販のPDF変換ソフト (just.systems JUST PDFなど)を使用してPDFを作成しないでください。画面表示・インクジェットプリンタ の出力では問題ありませんが印刷時に文字が置き変わったり、画像サイズ、トリミング、色柄などが変化す る場合が多くあります。**

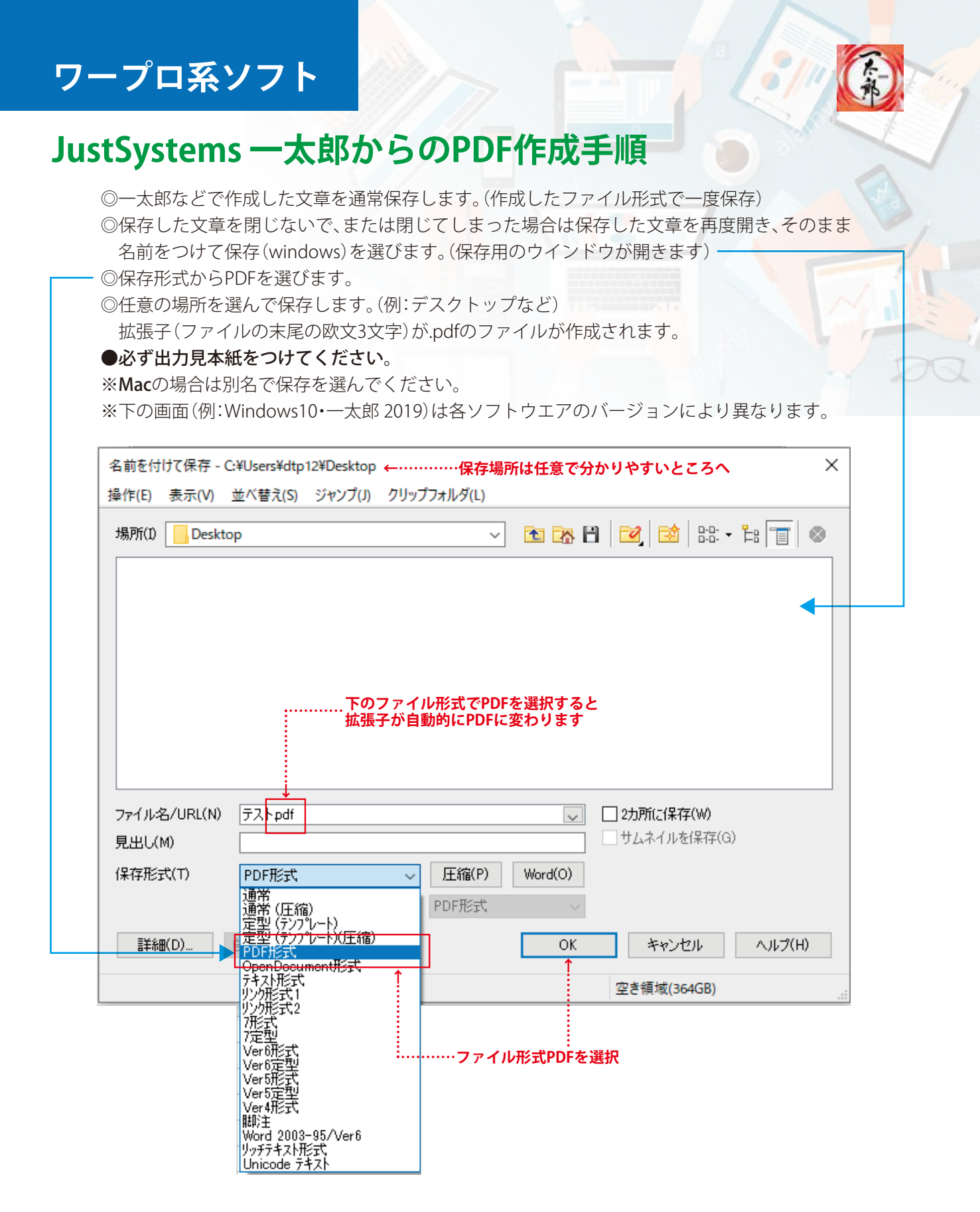

### ※ご注意ください

**PDFでデータ入稿の場合は、オンライン変換やフリーのPDF変換ソフト・市販のPDF変換ソフト (just.systems JUST PDFなど)を使用してPDFを作成しないでください。画面表示・インクジェットプリンタ の出力では問題ありませんが印刷時に文字が置き変わったり、画像サイズ、トリミング、色柄などが変化す る場合が多くあります。**

# **ドロー系ソフト**

## **Inkscape** Ver1.0.1 **からのPDF作成手順**

#### **フォント(書体)について(オブジェクトをパスに変更)**

◎Inkscapeのファイルをすべて選択またはフォント(書体)の部分を選択して、フレーム上部のメニューから パス→オブジェクトをパスへを選択します。

◎文字を選択すると下図のように矢印オブジェクトからパス(コーナーが四角い点)に変換されます。

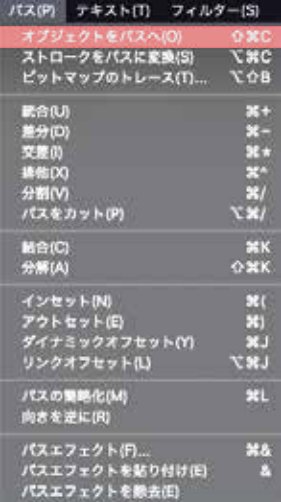

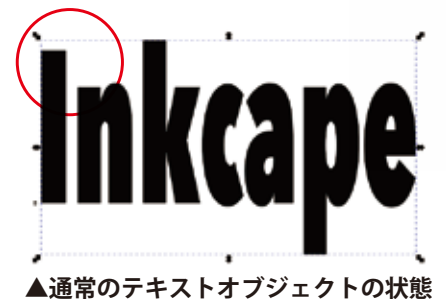

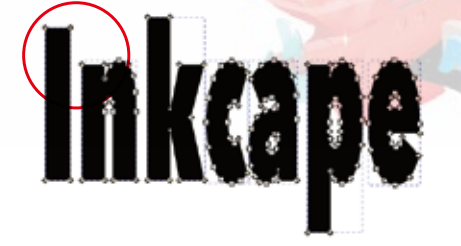

#### **▲通常のテキストオブジェクトの状態 ▲パスに変更されアウトライン化された状態**

**画像について**

Inkscapeのファイルに画像が配置さ れている場合は右図の手順で選択し てください。

画像のインポート形式 チェックで埋め込みを選択します。 画像DPI ファイルからを選択 保存時にラスタライズ解像度(dpi)で 350に指定します。

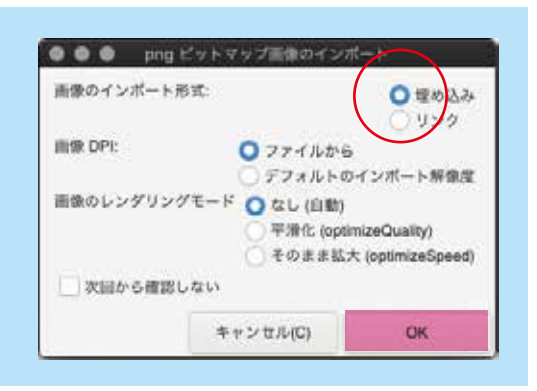

#### **名前を付けて保存**

保存形式にデフォルトの(\*.svg)ではなくPortableDocumentFormat(\*.pdf) を選択して任意の場所にファイルを保存してください。

#### **PDF保存詳細設定** 下図の赤丸印の設定をしてください。

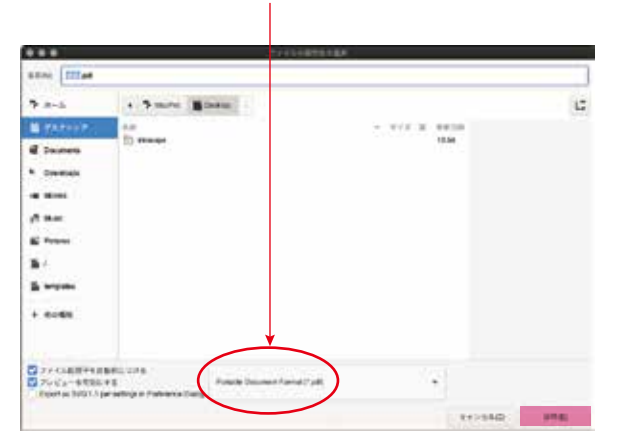

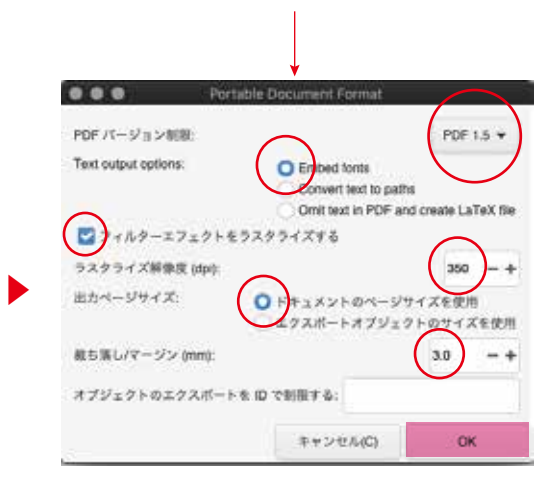

### ※ご注意ください

**PDFでデータ入稿の場合は、オンライン変換やフリーのPDF変換ソフト・市販のPDF変換ソフト (just.systems JUST PDFなど)を使用してPDFを作成しないでください。画面表示・インクジェットプリンタ の出力では問題ありませんが印刷時に文字が置き変わったり、画像サイズ、トリミング、色柄などが変化す る場合が多くあります。**